## A quick guide

# IPW ONLINE MARKETPLACE

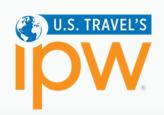

## **ACCESS**

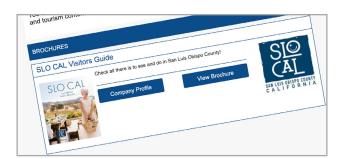

To access the **IPW Online Marketplace**, go to **ipw.travtrade.com** or simply click on any link from the **IPW Daily Summary**. If you would like to reset your password, select 'Forgotten Password' on the login screen.

#### **NETWORK**

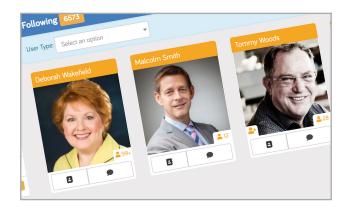

Connect with exhibitors using the 'Follow' button. This adds them to your Network, which acts as your own personal address book.

#### **ANY QUESTIONS**

If you need any assistance with the IPW Online Marketplace please do not hesitate to contact the team via e-mail: ipw@travtrade.com.

## **VIEW EXHIBITOR PROFILES**

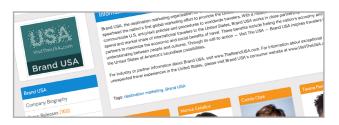

Browse & download brochures. View the latest U.S. exhibitor news, video and image galleries by typing the company name into the search bar at the top of the site.

## **MY PROFILE**

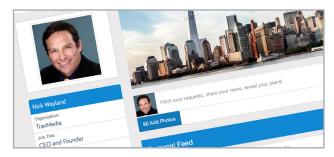

Create a biography & profile picture for yourself to allow exhibitors to find and connect with you.

#### **MESSAGING**

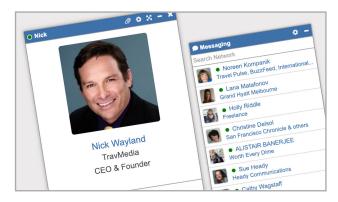

**Message exhibitors directly** through the site to request further information.

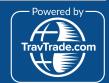